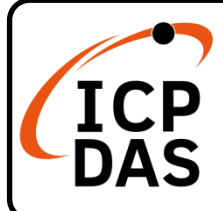

# **IR-310-RM 快速上手指南**

**v1.4, Oct 2020**

# **產品內容**

除了本『快速上手指南』外,此產品內容還包括以下這些配件:

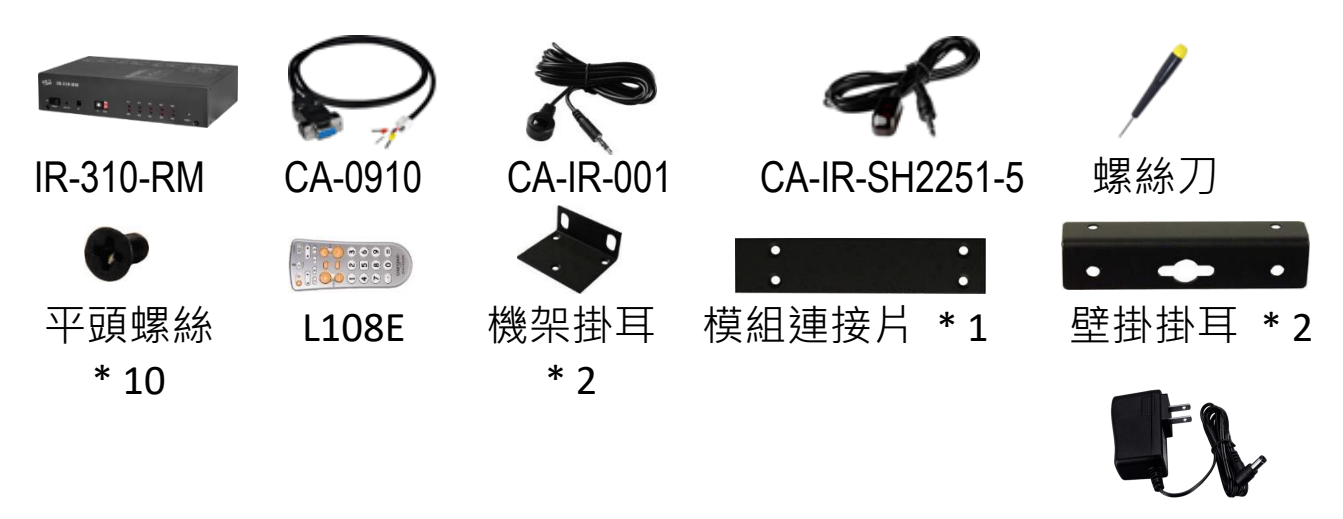

# **技術資源**

UP0061D-12PA58G

如何在 ICP DAS 網站上搜索 driver、手冊和規格

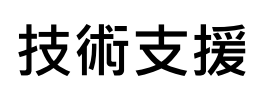

[service@icpdas.com](mailto:service@icpdas.com) [www.icpdas.com](http://www.icpdas.com/)

行動版網站

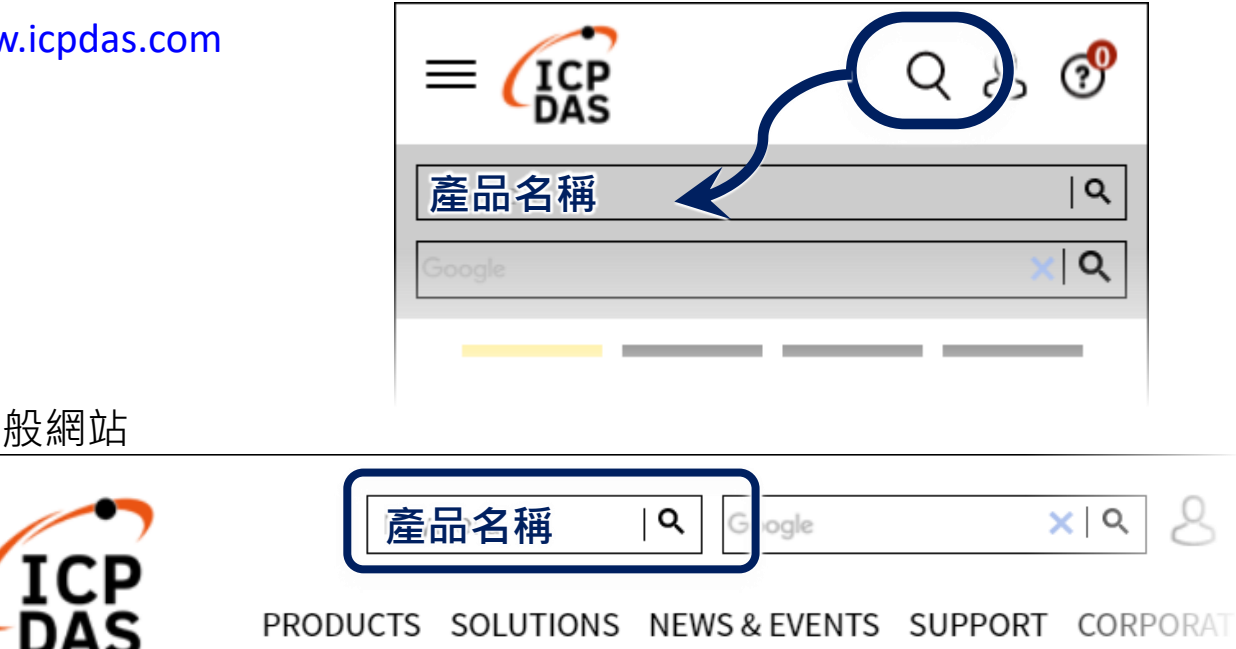

## **1. 序列埠 RS-232 接線**

將 CA-0910 纜線連接至 RS-232 埠。

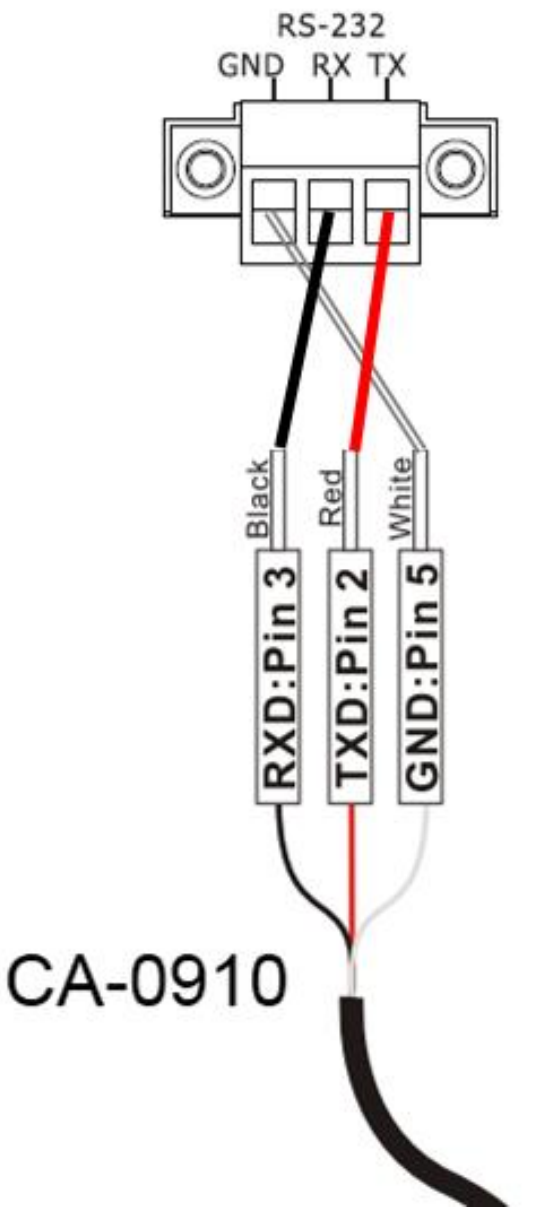

## **2. 紅外線介面接線**

IR Input 插座請使用紅外線訊號接收纜線 CA-IR-001;IR Output 插座請使 用紅外線訊號發射纜線 CA-IR-SH2251-5。

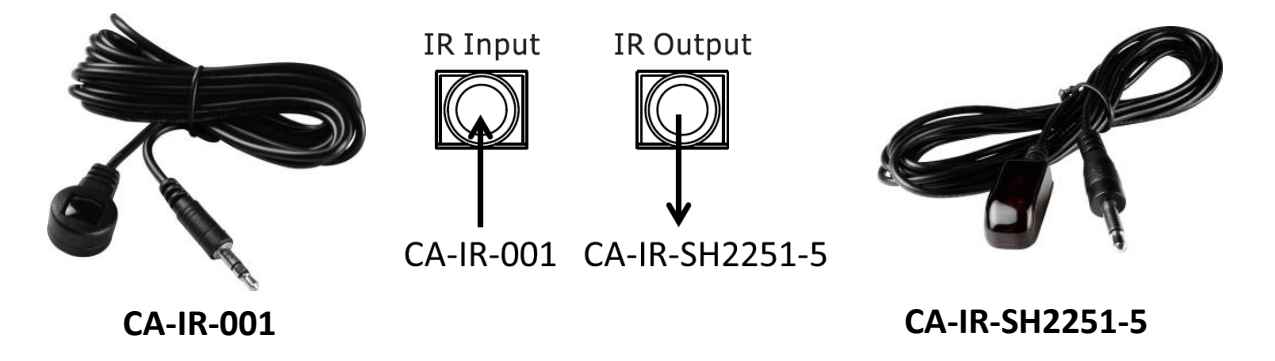

# **3. 旋轉與指撥開關**

請確認旋轉開關在 ID = 1, 指撥開關在 Normal 位置。

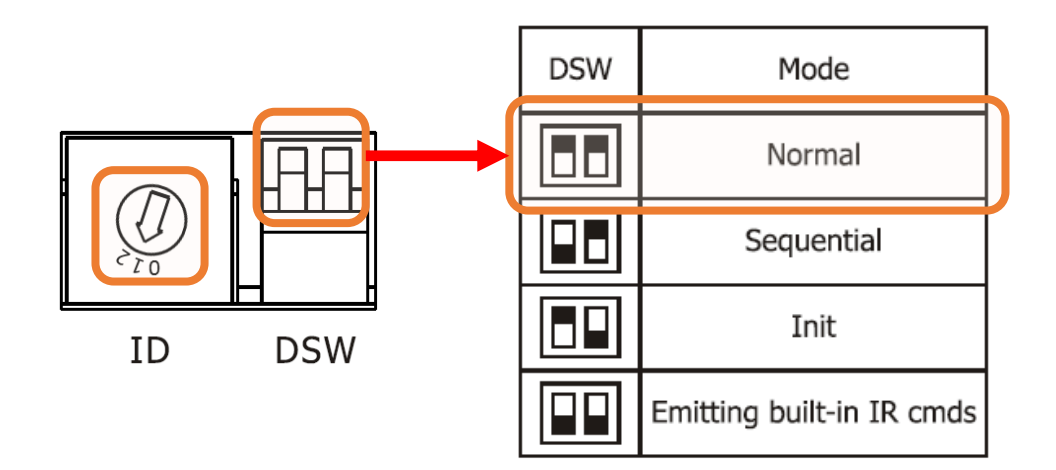

## **4. 連接電源**

IR-310-RM 只使用+12 VDC 的工作電壓,電源輸入點在外殼後方,可使 用隨附的電源供應器 UP0061D-12PA58G 提供電源。

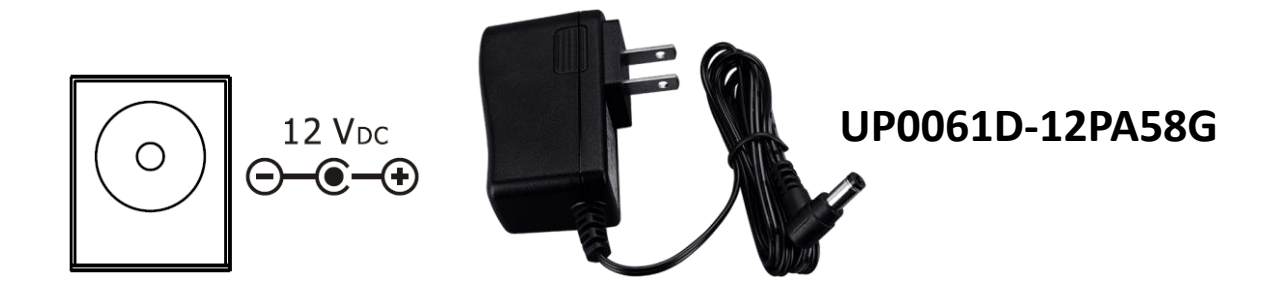

# **5. 安裝 IR 工具軟體**

請至產品網頁取得 IR Utility 安裝檔案 IR\_Util\_Setup\_v#\_#\_#\_#. zip · 安 装完畢後,開啟 IR Utility。

## **6. 與模組連接通訊**

在 IR utility 起始主畫面的「Module」下拉式方塊選擇 IR-310-RM, COM Port 選擇電腦與模組連接的序列埠,並選擇通訊預設值:Baud rate = 9600 bps  $\cdot$  Parity = None  $\cdot$  Data bits = 8  $\cdot$  Stop bits = 1  $\cdot$  Modbus Net ID = 1  $\cdot$ 按下「Connect」按鈕開啟 COM 埠通訊,進入 IR-310-RM utility 主視窗。

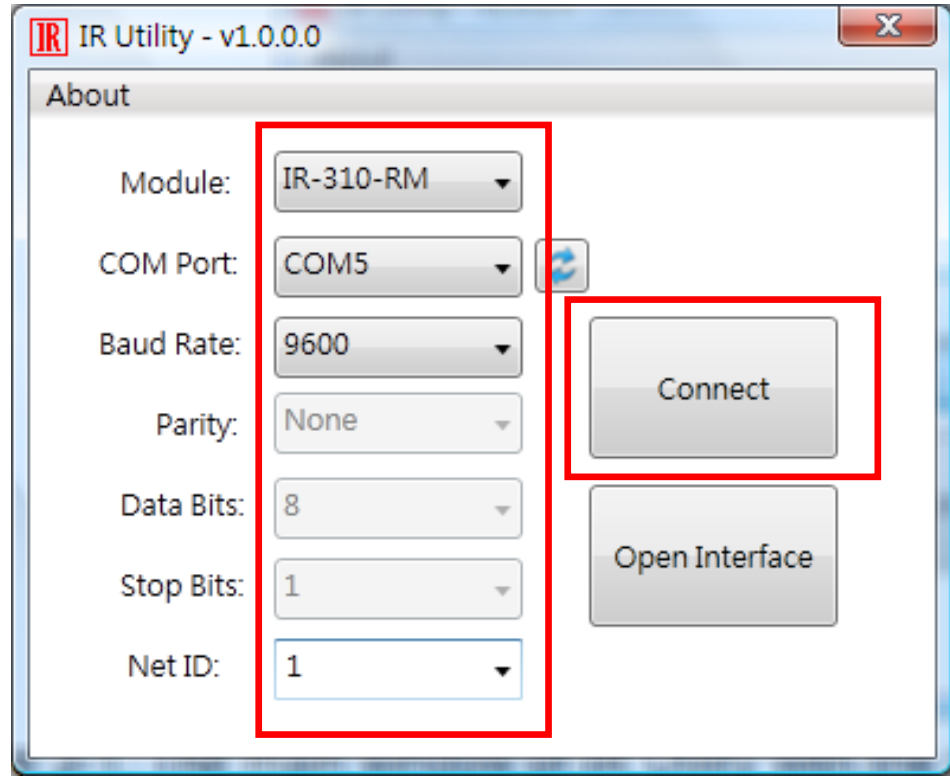

# **7. 檢視與測試繼電器輸出**

建立連線後,Relay Output 區域會顯示目前 IR-310-RM 繼電器通道的狀 態。滑鼠指標點擊顯示狀態的大圓形,可改變繼電器 ON(NO)/OFF(NC) 狀態。

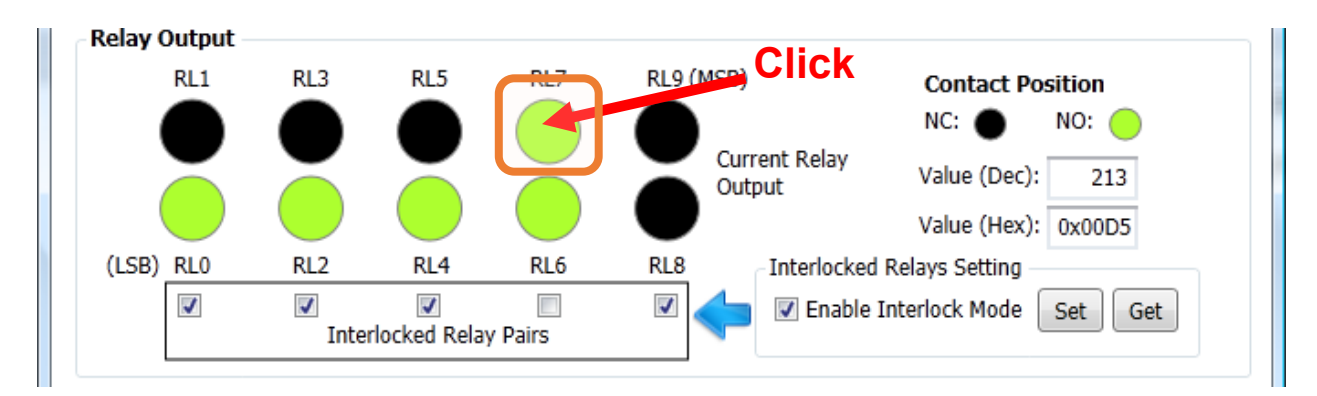

## **8. IR 遙控繼電器狀態**

請使用紅外線學習型遙控器(例如隨附之L108E)學習IR-310-RM之遙控命 令。

### **8.1 使用 L108E 進行測試**

IR 學習型遙控器 L108E 已經預先學習 12 組 IR 遙控命令(下表), 可遙控 站號(Net ID)為 1 的 IR-310-RM · 若模組設定不同站號, 則須重新學習遙 控命令。

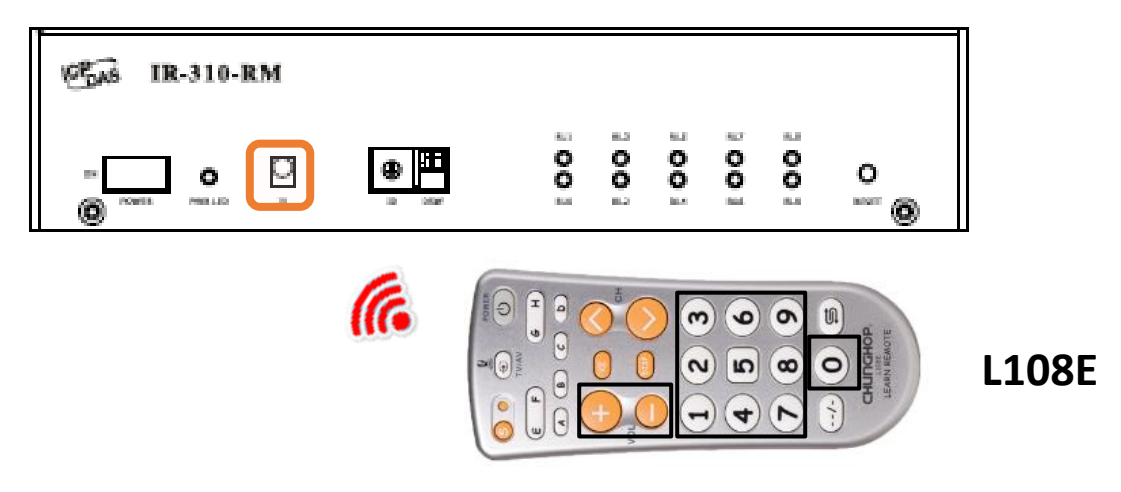

|                         | 按鍵 IR 命令號碼#               | 按鍵             | $ $ IR 命令號碼#            |
|-------------------------|---------------------------|----------------|-------------------------|
| $+$                     | #192 (10 relays ON)       | 4              | '#198 (RL4 ON. 其餘 OFF)  |
|                         | #193 (10 relays OFF)      | 5              | ' #199 (RL5 ON, 其餘 OFF) |
| $\overline{0}$          | #194 (RLO ON, 其餘 OFF)     | 6              | #200 (RL6 ON, 其餘 OFF)   |
|                         | #195 (RL1 ON, 其餘 OFF)   7 |                | #201 (RL7 ON, 其餘 OFF)   |
| $\overline{2}$          | #196 (RL2 ON, 其餘 OFF)     | 8              | #202 (RL8 ON, 其餘 OFF)   |
| $\overline{\mathsf{3}}$ | #197 (RL3 ON, 其餘 OFF)     | $\overline{9}$ | #203 (RL9 ON, 其餘 OFF)   |

表:L108E 預設已學習 IR 命令按鍵列表

關於內建 IR 遙控命令,請參考 IR-310-RM 使用手冊之附錄 A

### **8.2 遙控器學習 IR 命令步驟**

#### **A. 將 IR-relay-states 下載至 IR-310-RM**

- (1) 在「Relay States Corresponding to IR Cmds」區域進行 IR-relay-states 設定。滑鼠直接點選代表 10 繼電器(RL0 ~ RL9)狀態 之小圓形,會將繼電器狀態暫存於「IR Cmd No.」下拉式方塊項目中 (#=0~63), 藉此規劃所需 IR 命令對應之繼電器狀態。小圓形之 ON/OFF 狀態代表繼電器狀態之 ON(Normally open)/OFF(Normally closed)。
- (2) 「Set」按鍵:將目前「IR Cmd No. (= 0)」下拉式方塊 IR 命令項目之 IR-relay-states 下載至 IR-310-RM。

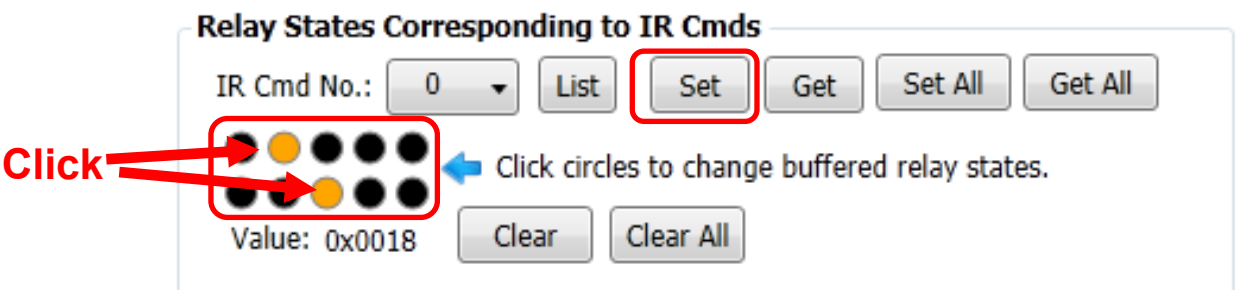

### **B. 發射供遙控器學習之 IR 命令**

將 IR 訊號發射線 CA-IR-SH-2251-5 插入 IR-310-RM 之「IR Output」插 座,CA-IR-SH-2251-5 發射頭對準 L108E 發射頭。接著按下「Emit IR Remote Commands」區域之「Emit IR Command」按鍵, IR-310-RM 便 會發射 IR 遙控命令(針對選定的 Net ID)。 請參考 L108E 隨附操作手冊了 解如何學習遙控命今。

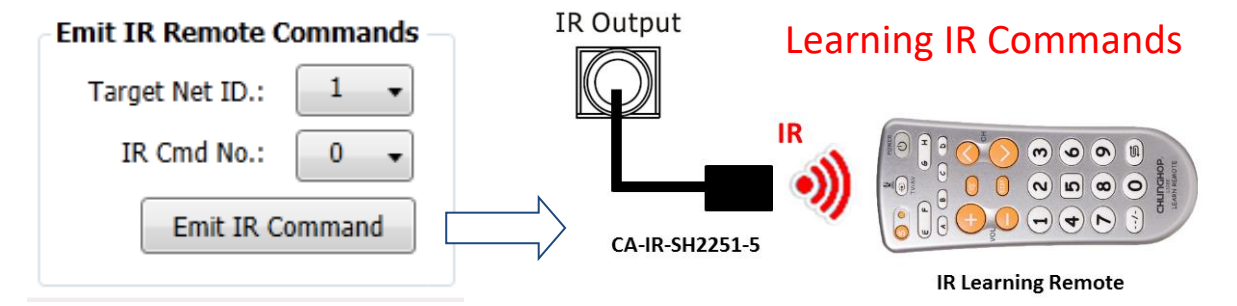

**C. IR 遙控測試**

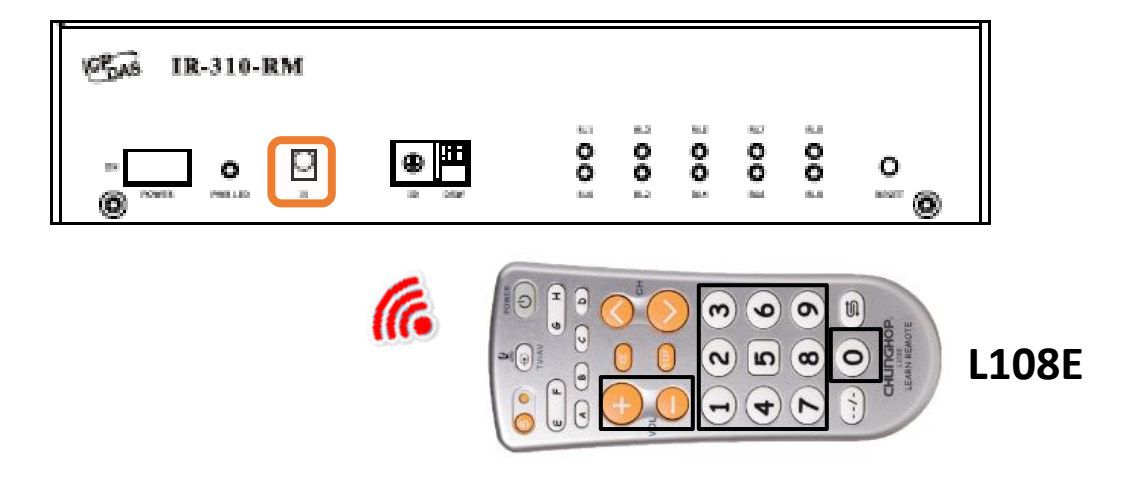

# **9. 機架安裝**

盒裝內附 2 個機架掛耳可鎖於外殼左右二側, 供機架環境使用。

 $\sqrt{6}$   $\overrightarrow{AB}$  IR-310-RM  $\overline{O}$  $\overline{\mathbf{O}}$  $\begin{matrix} 0 & 0 & 0 \\ 0 & 0 & 0 \\ 0 & 0 & 0 \end{matrix}$ ◉ O  $\frac{0}{m}$  $\circ$ asser  $^{\circ}$ 

連接鐵片可連結 2 個 IR-310-RM, 加上掛耳正好是 19 英吋寬度, 可便於 安置標準機架中。

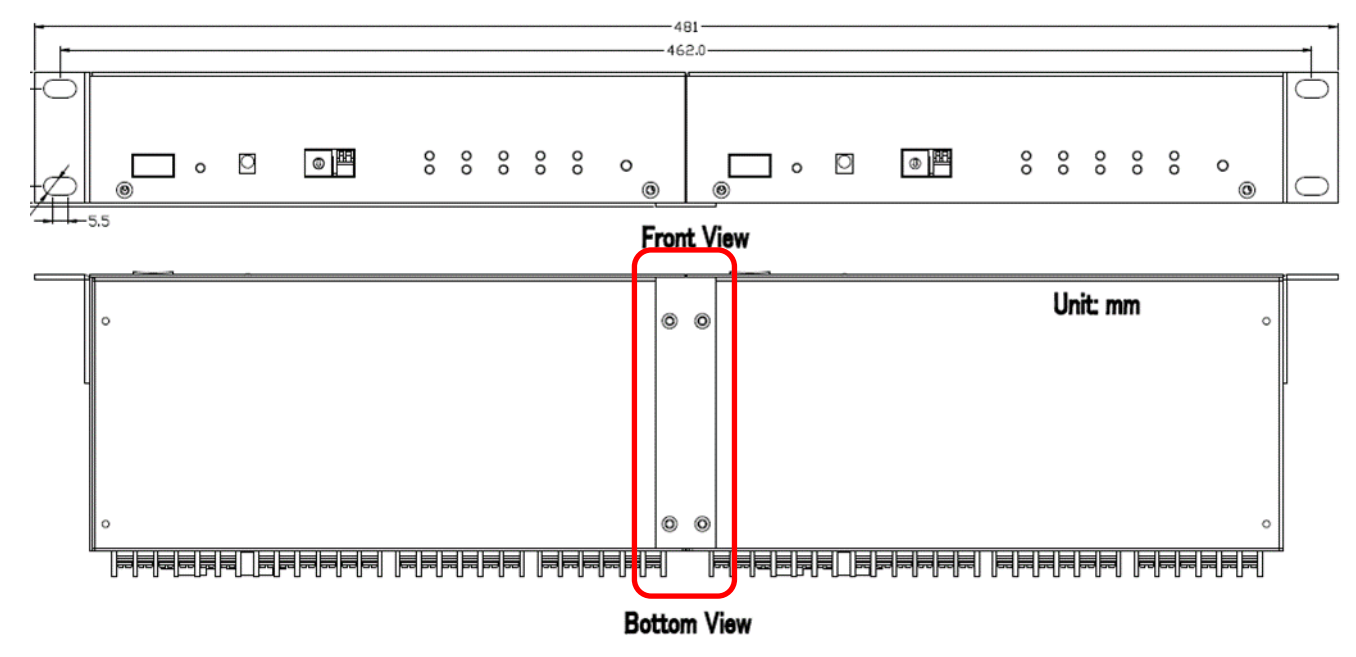

## **10. 壁掛安裝**

盒裝內附2個壁掛掛耳可鎖於外殼左右二側,供壁掛環境使用。

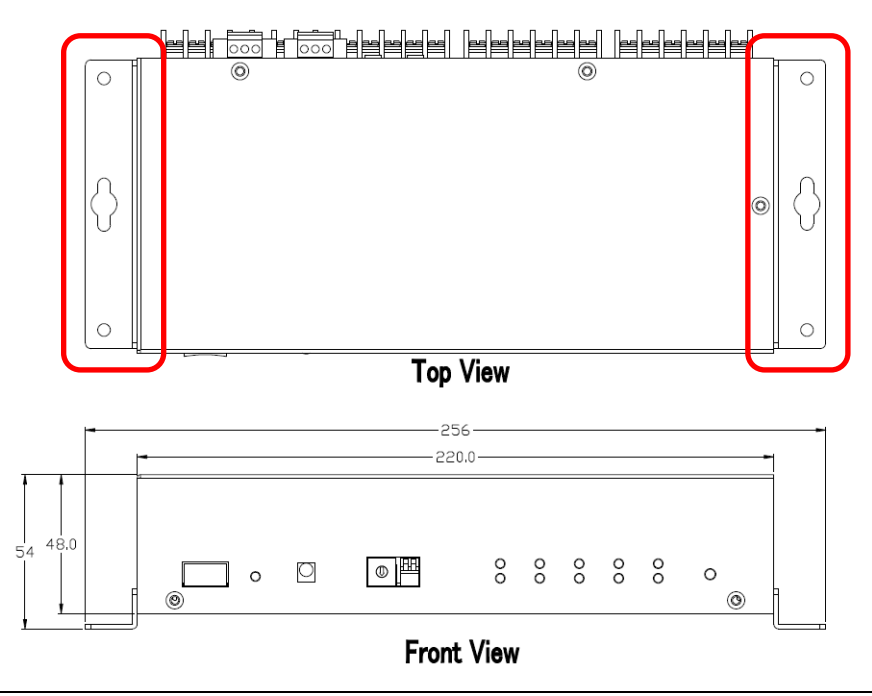